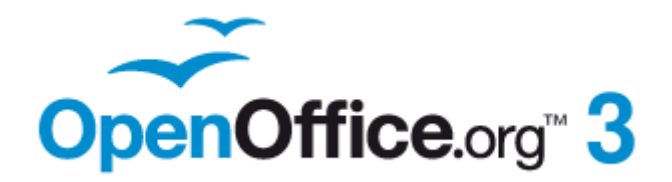

*Getting Started Guide*

# *Chapter 12 Creating Web Pages*

*Saving Documents as HTML Files*

# <span id="page-1-1"></span>**Copyright**

This document is Copyright © 2005–2010 by its contributors as listed below. You may distribute it and/or modify it under the terms of either the GNU General Public License [\(http://www.gnu.org/licenses/gpl.html\)](http://www.gnu.org/licenses/gpl.html), version 3 or later, or the Creative Commons Attribution License [\(http://creativecommons.org/licenses/by/3.0/\)](http://creativecommons.org/licenses/by/3.0/), version 3.0 or later.

All trademarks within this guide belong to their legitimate owners.

#### **Contributors**

Ian Laurenson Peter Kupfer

Agnes Belzunce Peter Hillier-Brook Jean Hollis Weber Linda Worthington

#### **Feedback**

Please direct any comments or suggestions about this document to: [authors@documentation.openoffice.org](mailto:authors@documentation.openoffice.org)

#### **Acknowledgments**

An earlier version of this chapter (for OpenOffice.org 1) is based upon an article by Ralph Krause, titled "HowTo: Creating web pages with OpenOffice.org". The original document is available at: <http://www.linuxjournal.com/article.php?sid=6289>

#### **Publication date and software version**

Published 16 November 2010. Based on OpenOffice.org 3.3.

## <span id="page-1-0"></span>**Note for Mac users**

Some keystrokes and menu items are different on a Mac from those used in Windows and Linux. The table below gives some common substitutions for the instructions in this chapter. For a more detailed list, see the application Help.

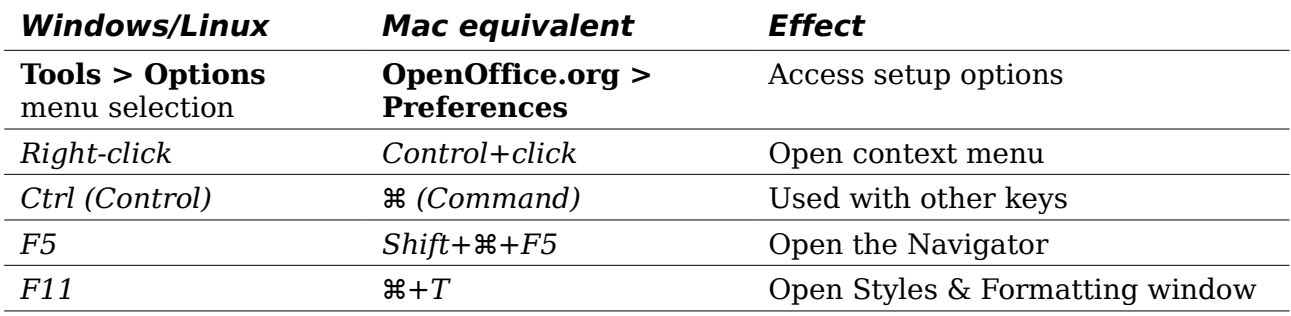

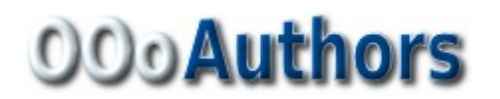

*You can download an editable version of this document from <http://oooauthors.org/english/userguide3/published/>*

# **Contents**

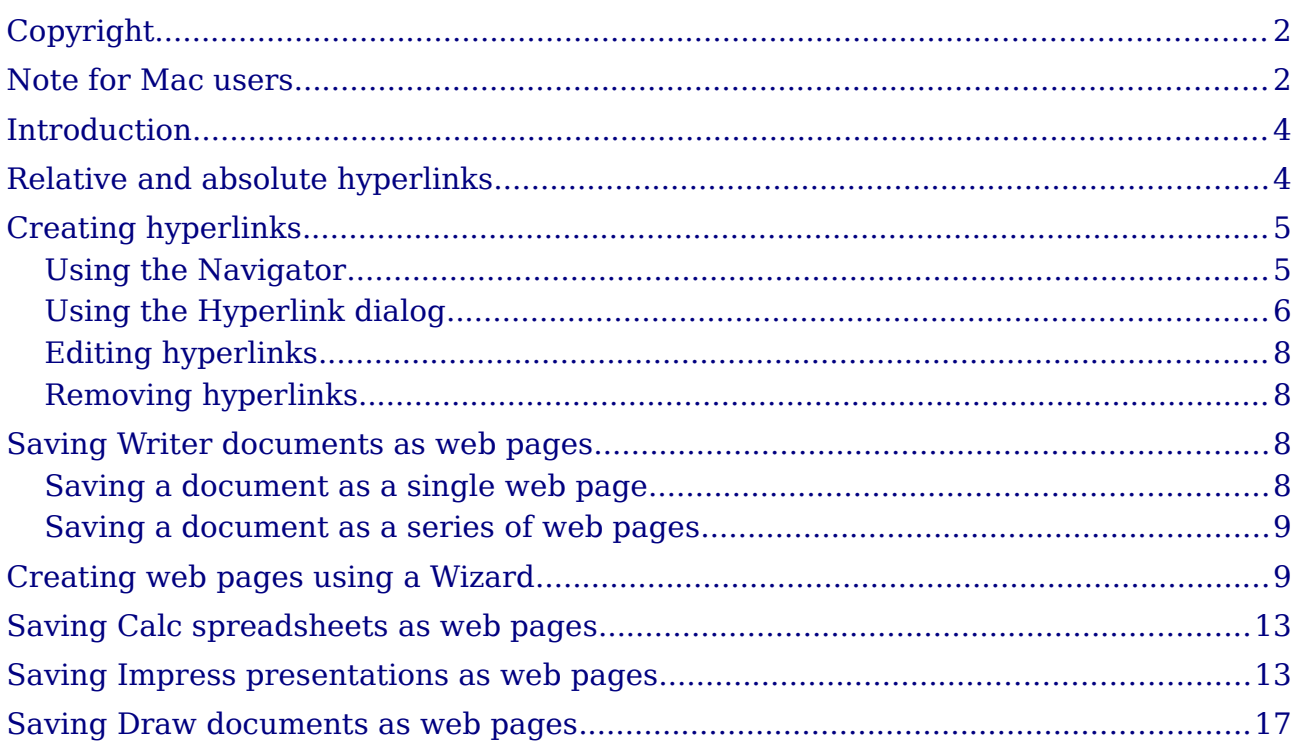

# <span id="page-3-1"></span>**Introduction**

This chapter describes how to do the following in Writer, Calc, Draw and Impress:

- Create hyperlinks within a document and to other documents such as web pages, PDFs, and other files.
- Save documents as web pages (HTML documents).

When creating a document that you plan to deliver as a web page, you need to consider the following:

- In an HTML document, hyperlinks are active (clickable) but other crossreferences inserted by OOo are not active links.
- An object such as a image is saved as a separate file. However, if that object has been placed in a frame (for example, with an associated caption), it is not saved and does not appear in the HTML document; instead, the name of the frame appears.

# <span id="page-3-0"></span>**Relative and absolute hyperlinks**

Hyperlinks stored within a file can be either relative or absolute.

A relative hyperlink says, *Here is how to get there starting from where you are now* (meaning from the folder in which your current document is saved) while an absolute hyperlink says, *Here is how to get there no matter where you start from*.

An absolute link will stop working if the target is moved. A relative link will stop working if the start and target locations change relative to each other. For instance, if you have two spreadsheets in the same folder linked to each other and you move the entire folder to a new location, an absolute hyperlink will break but a relative one will not.

To change the way that OOo stores the hyperlinks in your file, select **Tools > Options > Load/Save > General** and choose if you want URLs saved relatively when referencing the *File System*, or the *Internet*, or both.

Calc will always display an absolute hyperlink. Don't be alarmed when it does this even when you have saved a relative hyperlink—this 'absolute' target address will be updated if you move the file.

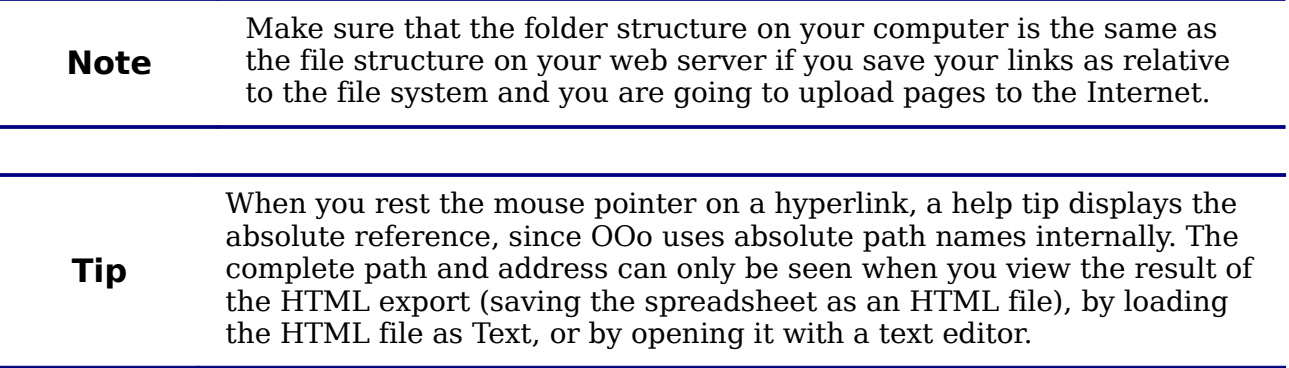

# <span id="page-4-1"></span>**Creating hyperlinks**

When you type text (such as a website addresses or URL) that can be used as a hyperlink, and then press the spacebar or the *Enter* key, OOo automatically creates the hyperlink and applies formatting to the text (usually a color and underlining). If this does not happen, you can enable this feature using **Tools > AutoCorrect Options > Options** and selecting the **URL Recognition** option.

If you do not want OOo to convert a specific URL to a hyperlink, choose **Edit > Undo Insert** from the menu bar or press *Control+Z* immediately after the formatting has been applied.

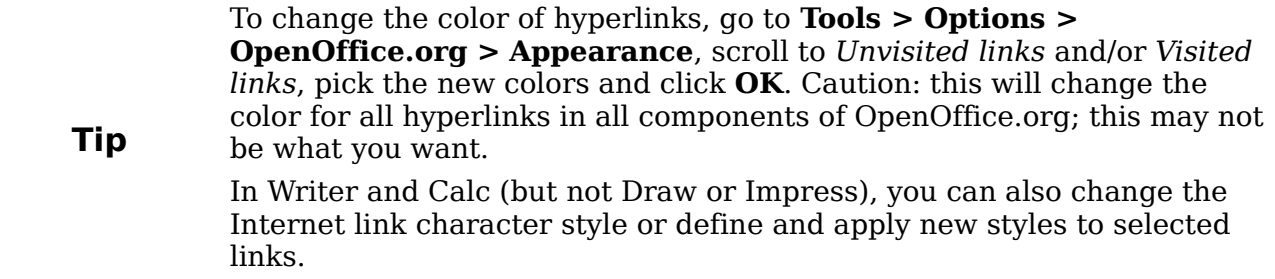

You can also insert hyperlinks using the Navigator and the Hyperlink dialog, and you can modify all hyperlinks using the Hyperlink dialog as described in this section.

#### <span id="page-4-0"></span>**Using the Navigator**

The easiest way to insert a hyperlink to another part of the same document is by using the Navigator:

- 1) Open the documents containing the items you want to cross-reference.
- 2) Open the Navigator by clicking its icon  $\Box$ , by choosing **View > Navigator**, or by pressing *F5*.
- 3) Click the arrow next to the **Drag Mode** icon, and choose **Insert as Hyperlink**. (See [Figure 1.](#page-5-1))
- 4) In the list at the bottom of the Navigator, select the document containing the item that you want to cross-reference.
- 5) In the Navigator list, select the item that you want to insert as a hyperlink.
- 6) Drag the item to where you want to insert the hyperlink in the document. The name of the item is inserted in the document as an active hyperlink.

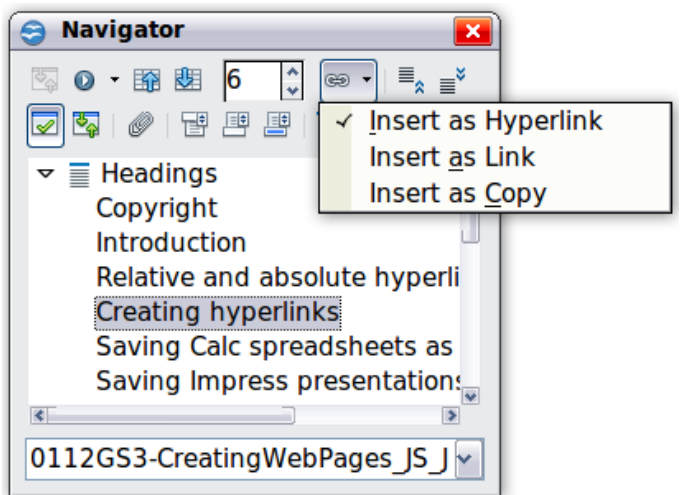

<span id="page-5-1"></span>*Figure 1: Inserting a hyperlink using the Navigator*

When using the Navigator to hyperlink to an object such as a graphic, to have the hyperlink show useful text such as *2009 Sales Graph*, you need to give such objects useful names instead of leaving them as the default names ("Graphics6"), or you need to edit the resulting link text using the Hyperlink dialog, as described below.

You can also use the Navigator to insert a hyperlink from one document (the source) to a specific place in another document (the target). Open the Navigator in the target document and drag the item to the spot in the source document where you want the hyperlink to appear.

# <span id="page-5-0"></span>**Using the Hyperlink dialog**

To display the dialog, click the **Hyperlink** icon **or** on the Standard toolbar or choose **Insert > Hyperlink** from the menu bar. To turn existing text into a link, highlight it before opening the dialog.

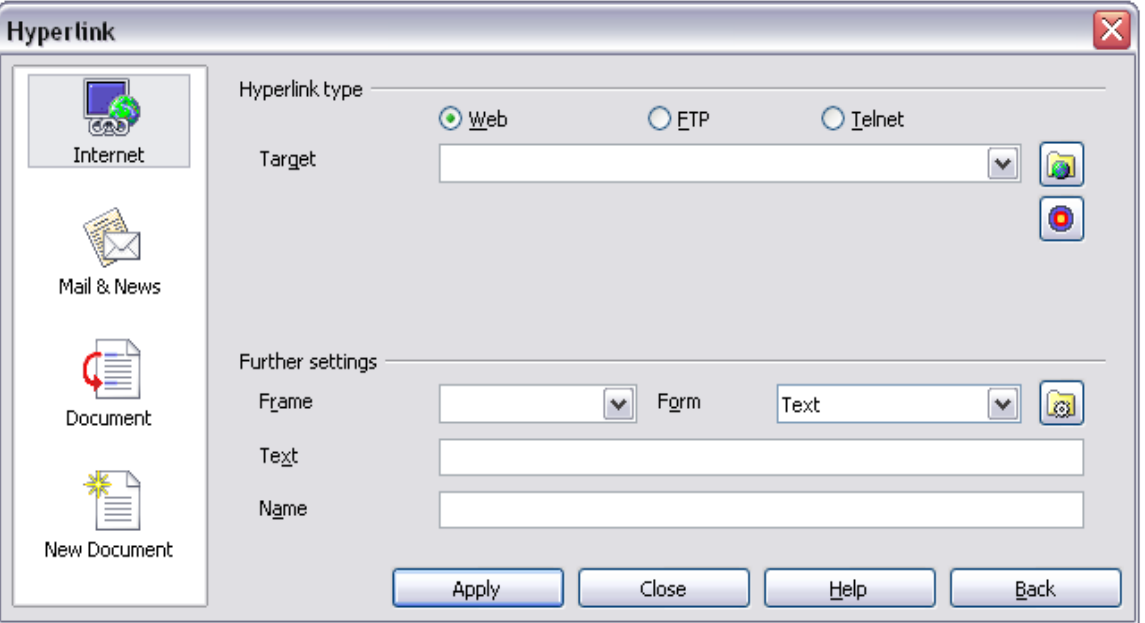

*Figure 2. Hyperlink dialog showing details for Internet links*

On the left side, select one of the four categories of hyperlink:

- **Internet**: the hyperlink points to a web address, normally starting with http://
- **Mail & News**: the hyperlink opens an email message that is pre-addressed to a particular recipient
- **Document**: the hyperlink points to another document or to another place in the current document
- **New document**: the hyperlink creates a new document

The top right part of the dialog changes according to the choice made for the hyperlink category in the left panel. A full description of all the choices and their interactions is beyond the scope of this chapter. Here is a summary of the most common choices.

For an *Internet* hyperlink, choose the type of hyperlink (Web, FTP, or Telnet), and enter the required web address (URL).

For a *Mail and News* hyperlink, specify whether it is a mail or news link, the receiver's address, and for email, also the subject.

For a *Document* hyperlink, specify the document path (the **Open File** button opens a file browser) or leave this blank if you want to link to a target in the same document. Optionally specify the target in the document (for example a specific slide). Click on the **Target in Document** icon to open the Navigator where you can select the target; or if you know the name of the target, you can type it into the box.

For a *New Document* hyperlink, specify whether to edit the newly created document immediately (**Edit now**) or just create it (**Edit later**), enter the file name, and select the type of document to create (text, spreadsheet, and so on). Click the **Select Path** button to open a file browser and choose where to store the file.

The *Further settings* section in the bottom right part of the dialog is common to all the hyperlink categories, although some choices are more relevant to some types of links.

- Set the value of **Frame** to determine how the hyperlink will open. This applies to documents that open in a Web browser.
- **Form** specifies if the link is to be presented as text or as a button. [Figure 3](#page-6-0) shows a link formatted as a button. A hyperlink button is a type of form control. See Chapter 15 of the *Writer Guide* for more information.

| $\int_{\alpha}^{x} \Sigma =$<br>B5 |  |             |  |   |  |
|------------------------------------|--|-------------|--|---|--|
|                                    |  | в           |  | D |  |
|                                    |  |             |  |   |  |
| $\overline{2}$                     |  |             |  |   |  |
| $\overline{3}$                     |  | OOo Authors |  |   |  |
|                                    |  |             |  |   |  |
| 5                                  |  |             |  |   |  |
| 6                                  |  |             |  |   |  |
|                                    |  |             |  |   |  |

<span id="page-6-0"></span>*Figure 3: OOo Authors hyperlink as button*

**Text** specifies the text that will be visible to the user. If you do not enter anything here, OOo uses the full URL or path as the link text. Note that if the link is relative and you move the file, this text will not change, though the target will.

- **Name** is applicable to HTML documents. It specifies text that will be added as a NAME attribute in the HTML code behind the hyperlink.
- **Events** button  $\boxed{\bullet}$ : click this button to open the Assign Macro dialog and choose a macro to run when the link is clicked. See Chapter 13 (Getting Started with Macros) for more information.

#### <span id="page-7-3"></span>**Editing hyperlinks**

To edit an existing link, click anywhere in the link text and then click the **Hyperlink**

icon on the Standard toolbar or choose **Edit > Hyperlink** from the menu bar. The Hyperlink dialog opens. Make your changes and click **Apply**. If you need to edit several hyperlinks, you can leave the Hyperlink dialog open until you have edited all of them. Be sure to click **Apply** after each one. When you are finished, click **Close**.

The standard (default) behavior for activating hyperlinks within OOo is to use *Ctrl+click*. This behavior can be changed in **Tools > Options > OpenOffice.org > Security > Options**, by deselecting the option **Ctrl-click required to follow hyperlinks**. If clicking in your links activates them, check that page to see if the option has been deselected.

#### <span id="page-7-2"></span>**Removing hyperlinks**

You can remove the clickable link from hyperlink text—leaving just the text—by rightclicking on the link and selecting **Default Formatting**. This option is also available from the **Format** menu. You may then need to re-apply some formatting in order for the text to match the rest of your document.

To erase the link text or button from the document completely, select it and press the *Backspace* or *Delete* key.

## <span id="page-7-1"></span>**Saving Writer documents as web pages**

Writer's HTML capabilities include saving existing documents in HTML format, creating new documents as HTML (not described here), and creating several different types of web pages using a wizard.

The easiest way to create HTML documents is to start with an existing Writer document. You can get a good idea of how it will appear as a web page by using **View > Web Layout**. However, web layout view will not show you which features will or won't save correctly to HTML. Some considerations are described in the introduction to this chapter.

#### <span id="page-7-0"></span>**Saving a document as a single web page**

To save a document as a single web page (HTML format), choose **File > Save As** and specify **HTML Document** as the file type.

**Note** Writer does not replace multiple spaces in the original document with the HTML code for non-breaking spaces. If you want to have extra spaces in your HTML file or web page, you need to insert non-breaking spaces in OOo. To do this, press *Control+Spacebar* instead of just *Spacebar*.

#### <span id="page-8-1"></span>**Saving a document as a series of web pages**

Writer can save a large document as a series of web pages (HTML files) with a table of contents page. To do this:

- 1) Decide which headings in the document should start on a new page and make sure all those headings have the same style (for example, Heading 1).
- 2) Choose **File > Send** > **Create HTML Document**.
- 3) In the Name and Path dialog, type the file name to save the pages under. Also specify which style indicates a new page (as decided in step 1).
- 4) Click **Save** to create the multi-page HTML document. (For those who may be interested, the resulting HTML files conform to the HTML 4 Transitional.)

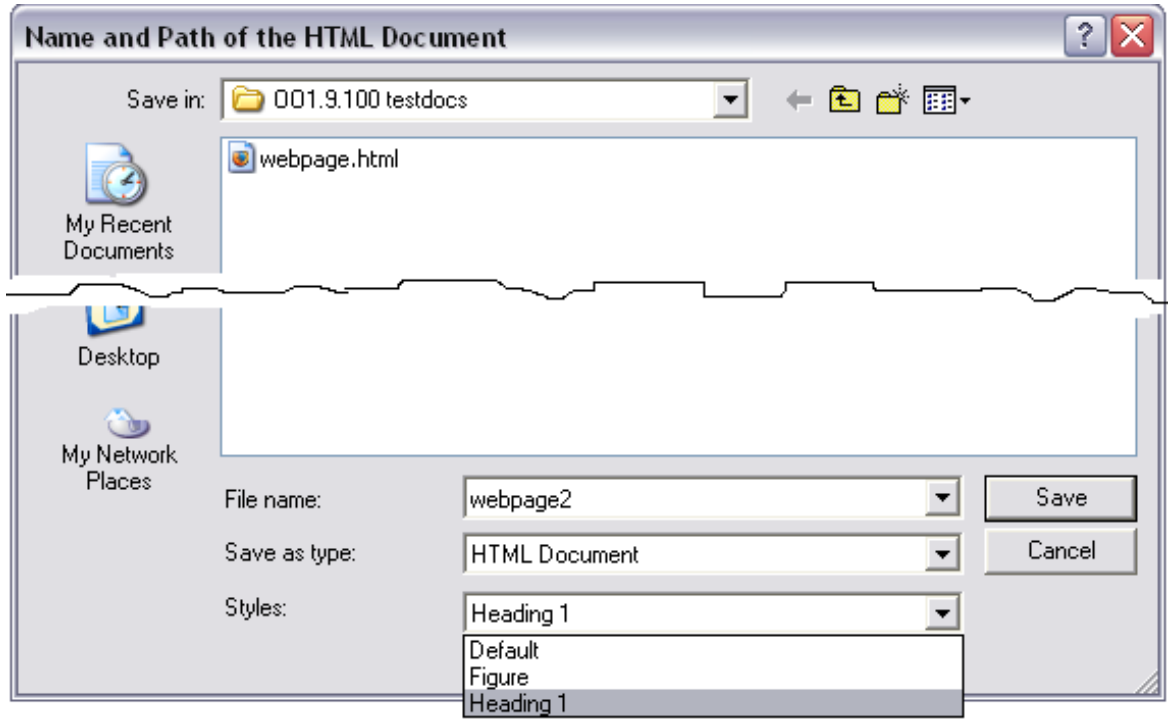

*Figure 4. Creating a series of web pages from one document*

# <span id="page-8-0"></span>**Creating web pages using a Wizard**

OOo's Web wizard allows you to create several types of standard web pages. To use it:

1) Choose **File > Wizards > Web Page**. On the first page of the Wizard, choose settings and click **Next**. If this is your first web page, the only choice is <default>.

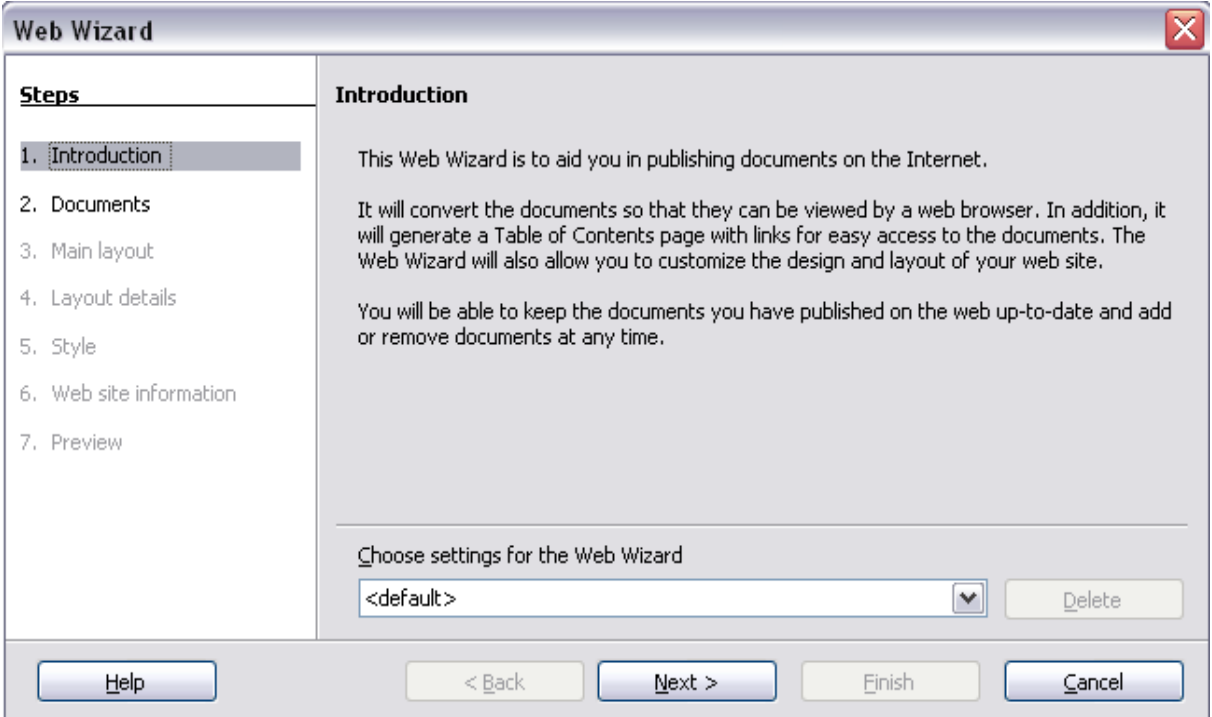

2) Choose or browse to the document you would like to format. The *Title*, *Summary* and *Author* information is picked up from the document's properties; if necessary, edit it. Click **Next.**

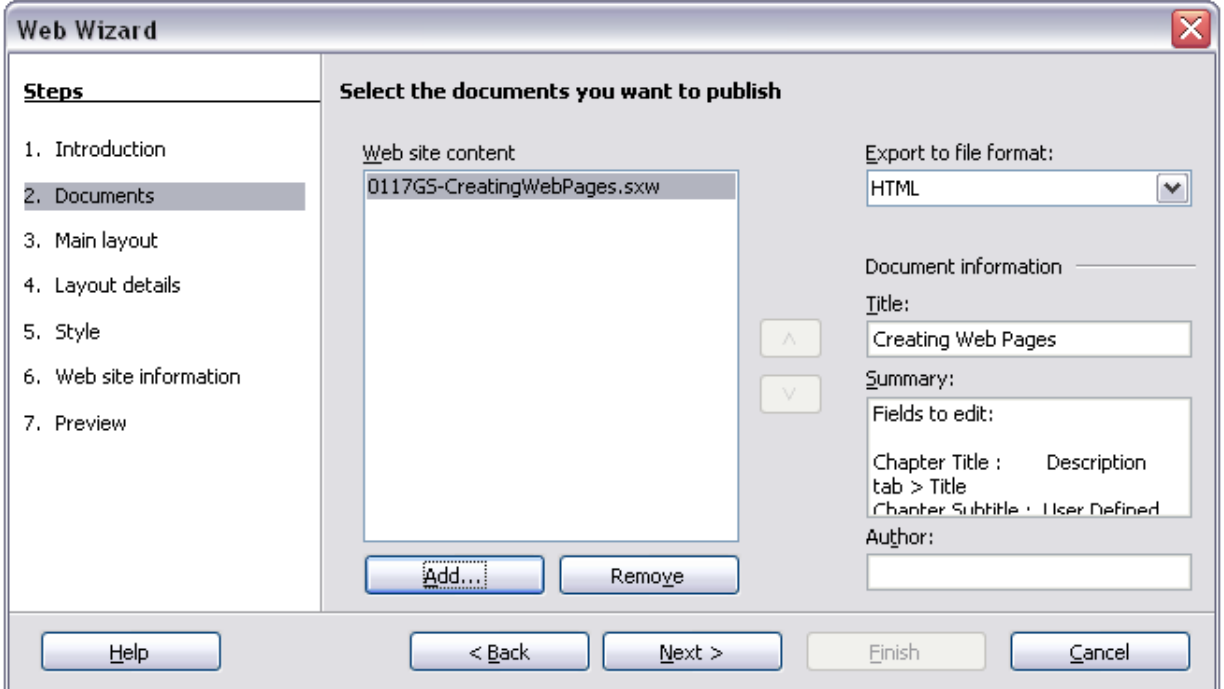

3) Chose a layout for the web site by clicking on the layout boxes. Click **Next.**

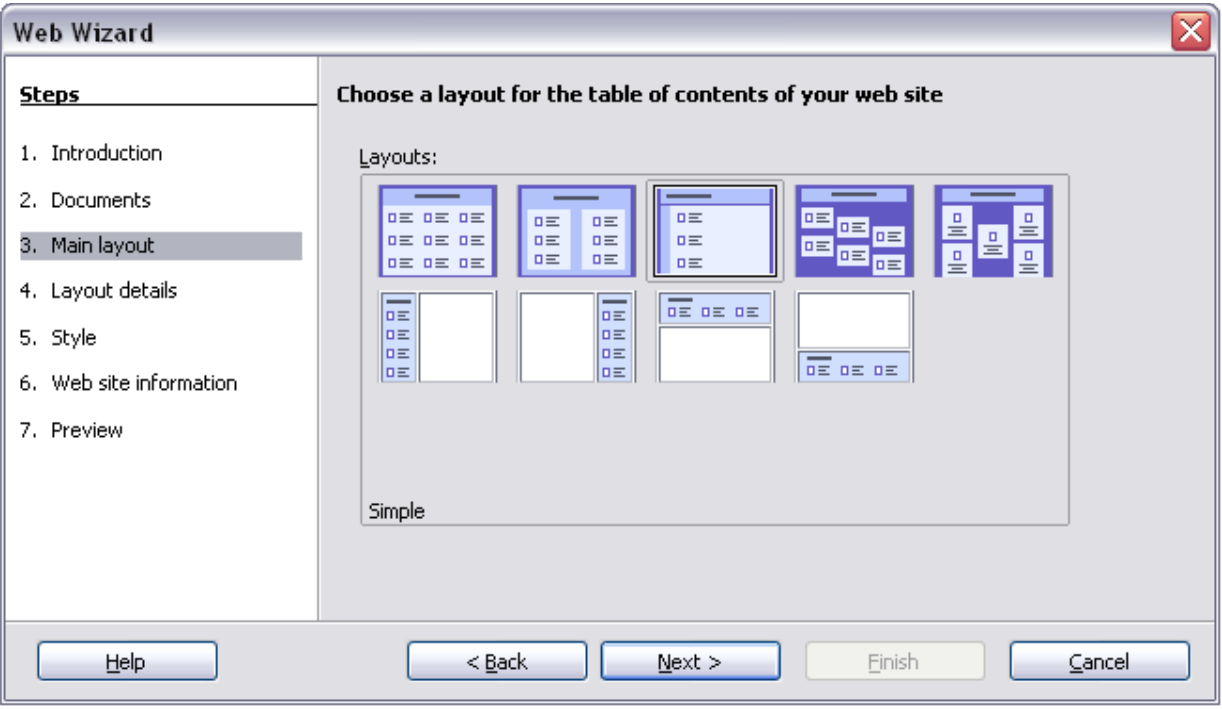

4) Chose the information to be listed and the screen resolution. Click **Next.**

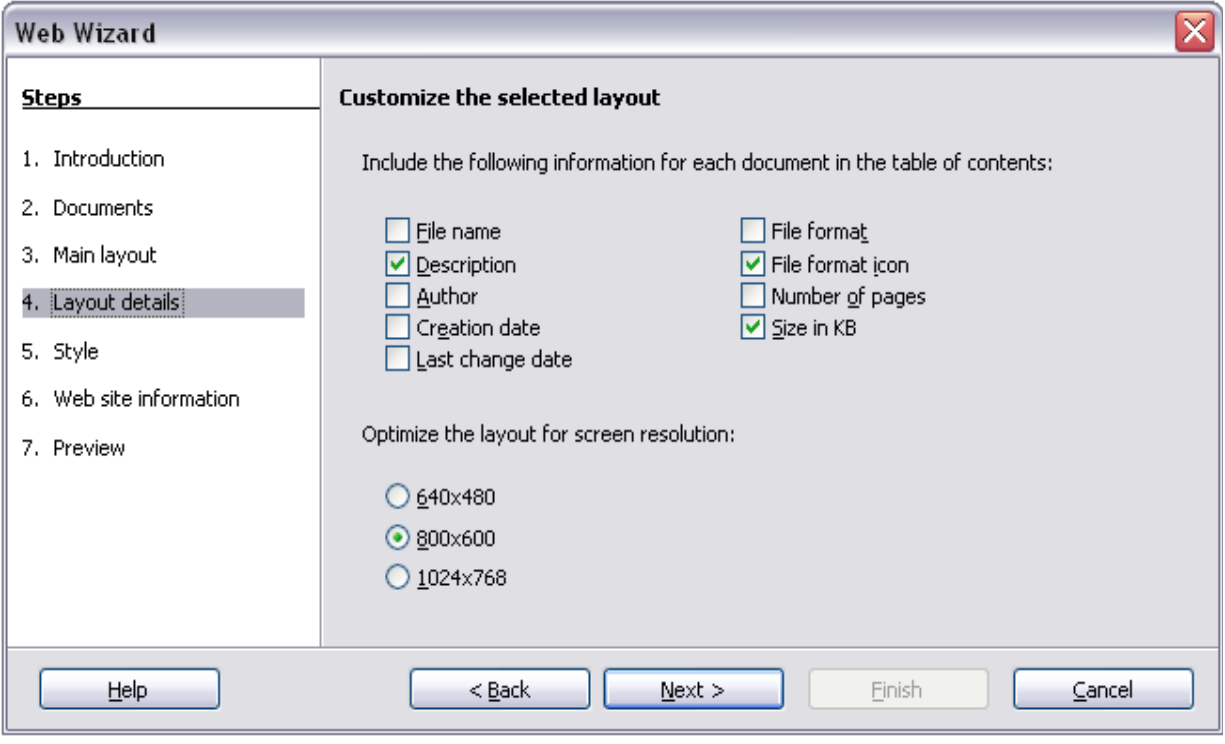

5) Select a style for the page. Use the drop-down list to choose different styles and color combinations. You can browse to a background image and icon set from the Gallery. Click **Next.**

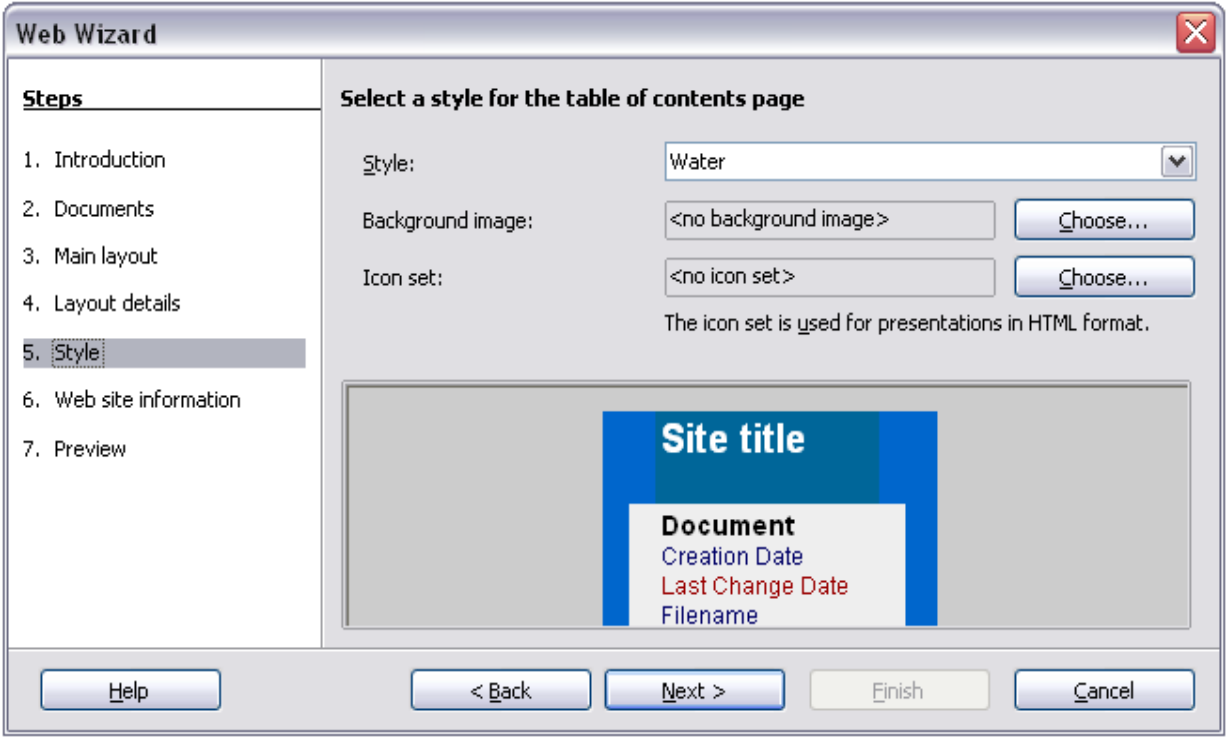

6) Enter general information such as Title and HTML Metadata information. Click **Next.**

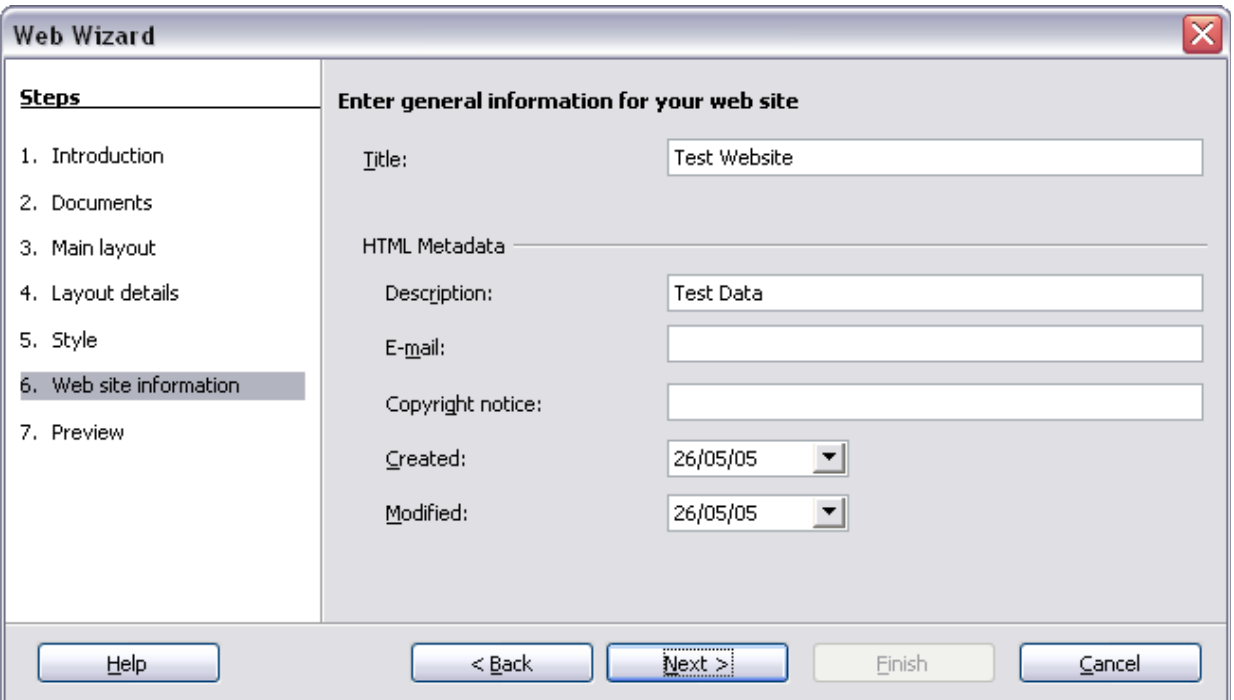

7) Chose where to save the file and preview the page if you wish. Click **Finish**.

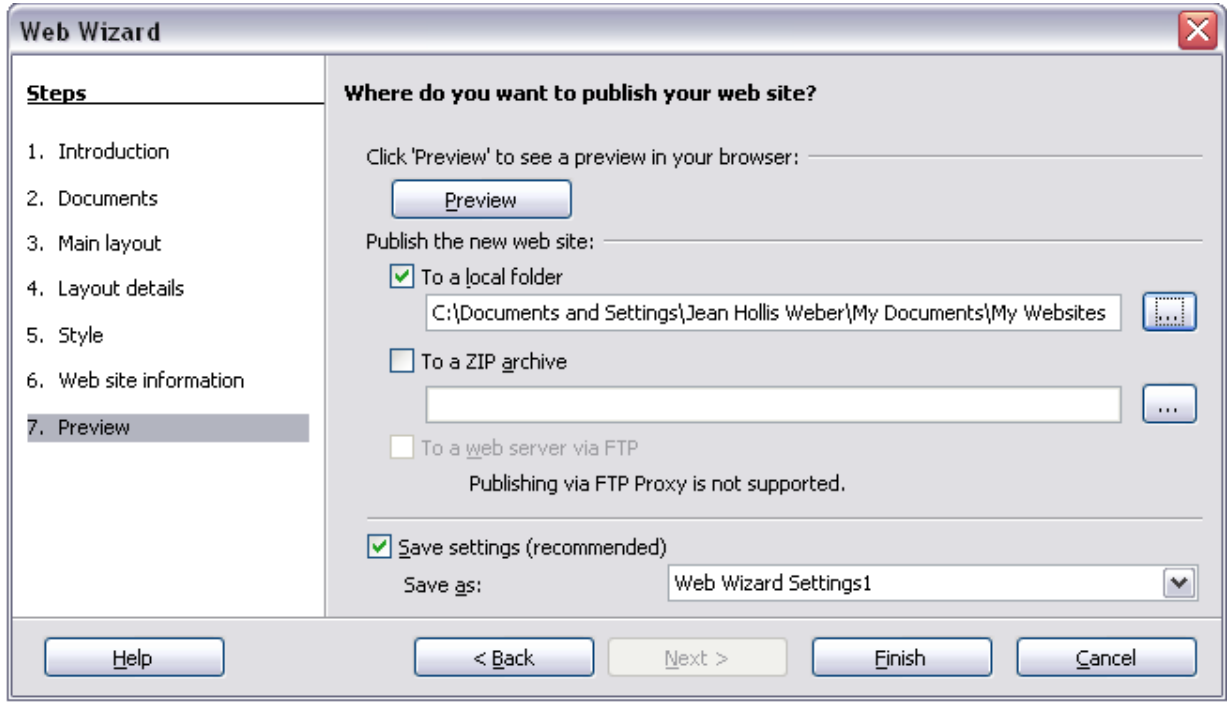

To edit or view the document's underlying HTML code, open the document, and then choose **View > HTML Source** or click the **HTML Source** icon  $\boxed{\odot}$  on the Main toolbar.

# <span id="page-12-1"></span>**Saving Calc spreadsheets as web pages**

Calc can save files as HTML documents. As for Writer, choose **File > Save As** and select **HTML Document**, or choose **File > Wizards > Web Page**.

If the file contains more than one sheet, the additional sheets will follow one another in the HTML file. Links to each sheet will be placed at the top of the document. Calc also allows the insertion of links directly into the spreadsheet using the Hyperlink dialog.

# <span id="page-12-0"></span>**Saving Impress presentations as web pages**

You can export presentations as Macromedia Flash files: choose **File > Export** and select Macromedia Flash for the file type.

You can also convert presentations into a series of web pages, as described below.

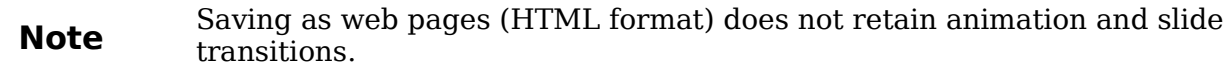

- 1) To begin, choose **File > Export** and select **HTML Document** as the file type.
- 2) Create a folder for the files, supply a name for the resulting HTML file, and click **Save**. The HTML Export Wizard opens.

**Note** Depending on the size of your presentation and the number of graphics it contains, the HTML export function may create many HTML, JPG, and GIF files. If you simply save to your desktop (not in a specific folder), these separate HTML and graphics files will be all over your desktop. So be sure to create a folder to hold all the files.

3) Choose the design for all of the pages, either from an existing design or by creating a new one. If you have not previously saved a design, the *Existing Design* choice is not available.

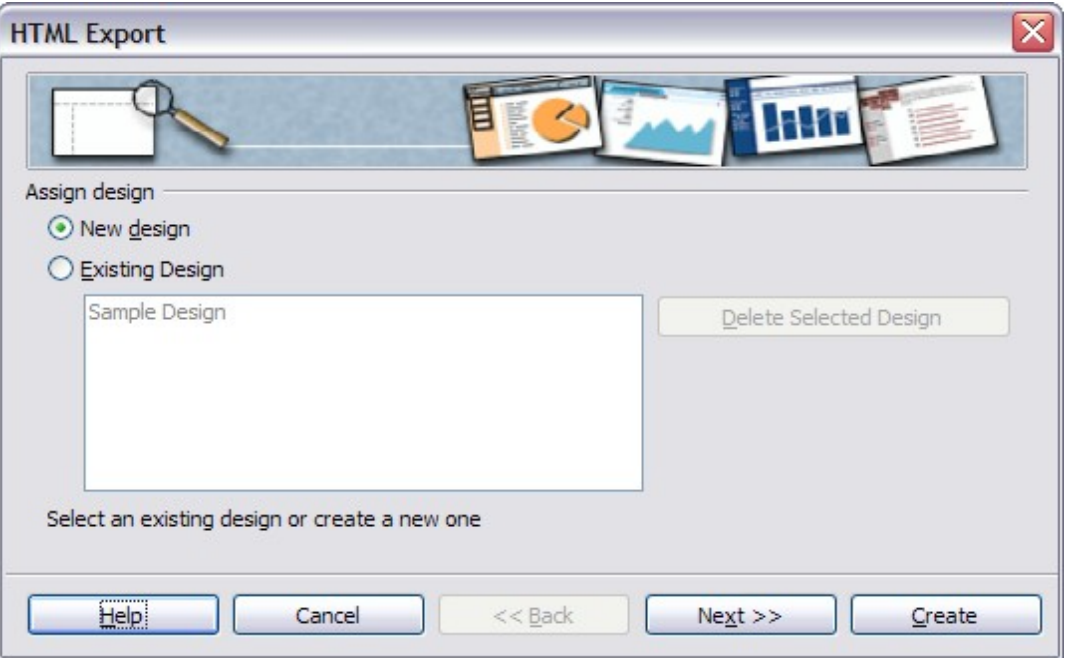

- 4) Click **Next** to select the type of web pages to create.
	- *Standard HTML*: one page for each slide, with navigation links to move from slide to slide.
	- *Standard HTML with frames*: one page with a navigation bar on the lefthand side; uses slide title as navigation links. Click on links to display pages in right-hand side.
	- *Automatic*: one page for each slide, with each page set with the Refresh meta tag so a browser automatically cycles from one page to the next.
	- *WebCast*: generates an ASP or Perl application to display the slides. Unfortunately OOo has no direct support for PHP yet.

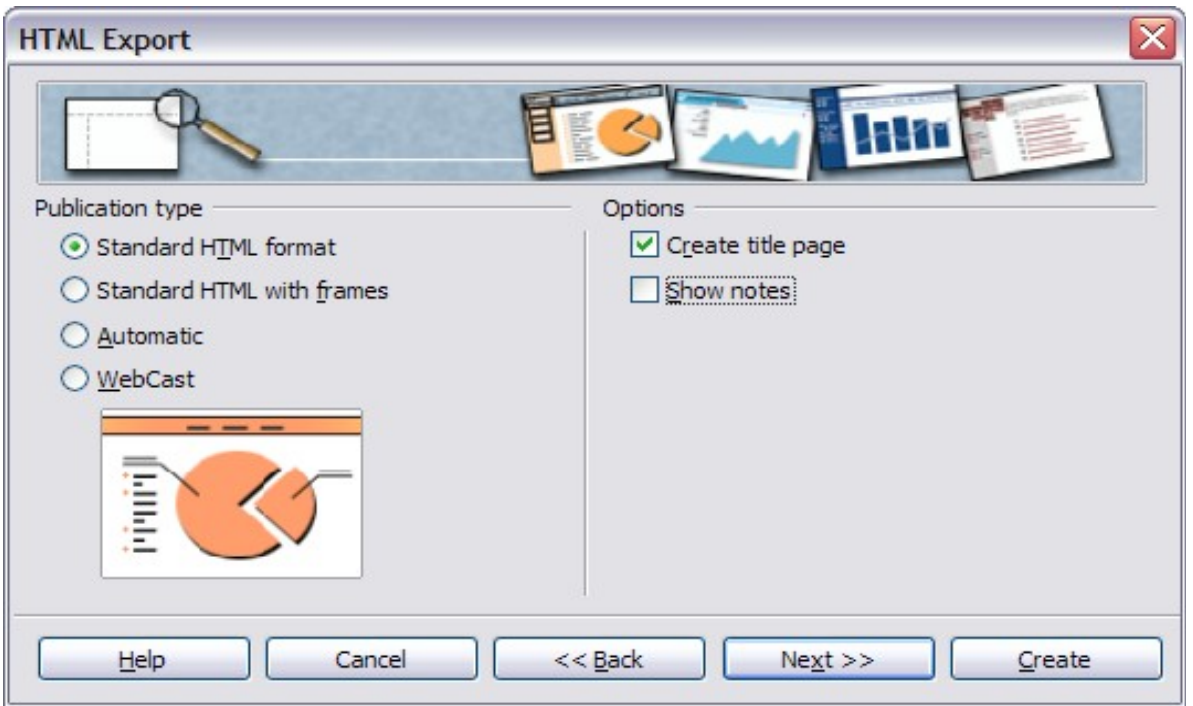

5) Decide how the images will be saved (PNG, GIF, or JPG) and what resolution to use.

When choosing a resolution, consider what the majority of your viewers might be using. If you specify a high resolution, then a viewer with a mediumresolution monitor will have to scroll sideways to see the entire slide, which isprobably not desirable.

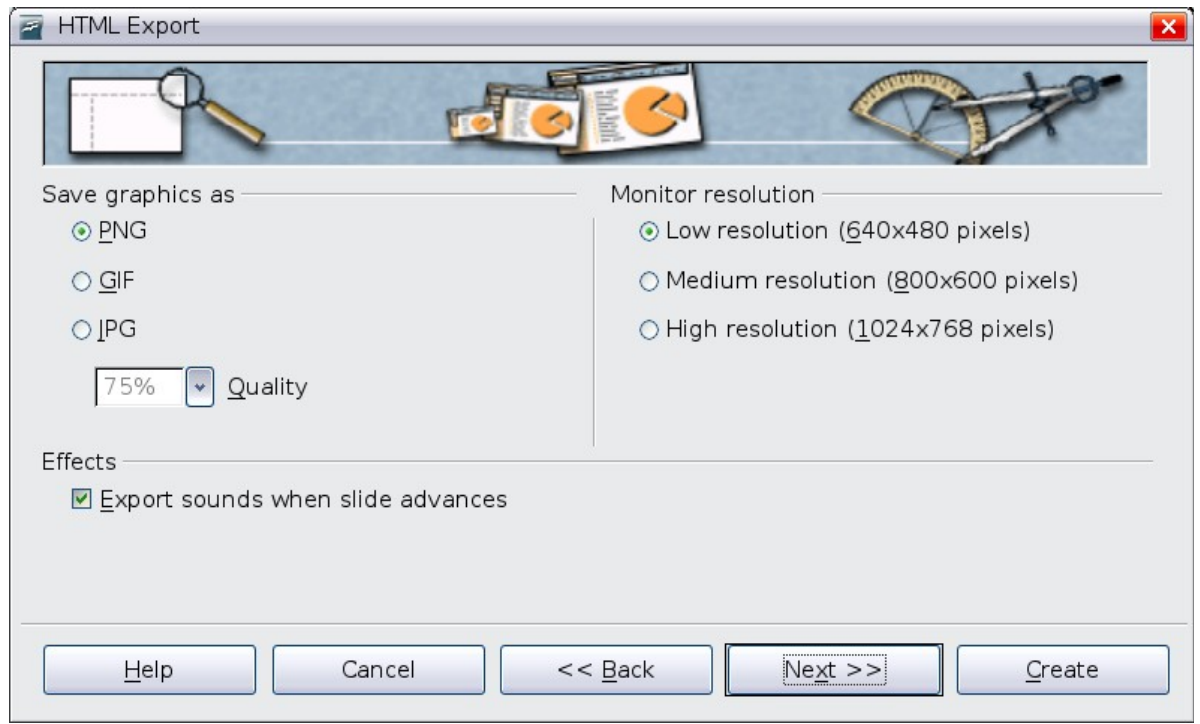

6) If *Create title page* was chosen in step 4, supply the information for it on the next page. The title contains an author name, e-mail address and home page, along with any additional information you want to include.

This page of the Wizard does not display if *Create title page* was not chosen.

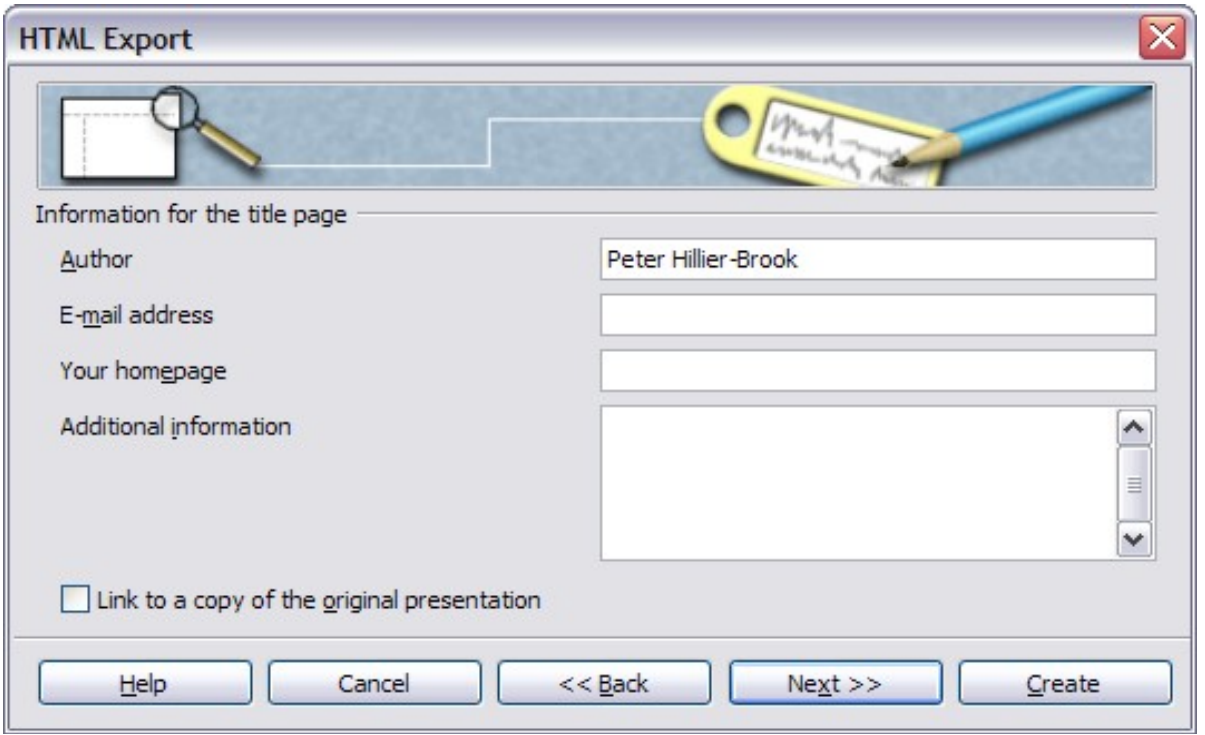

7) Choose the navigation button style to use to move from one page to another. If you do not choose any, OOo will create a text navigator.

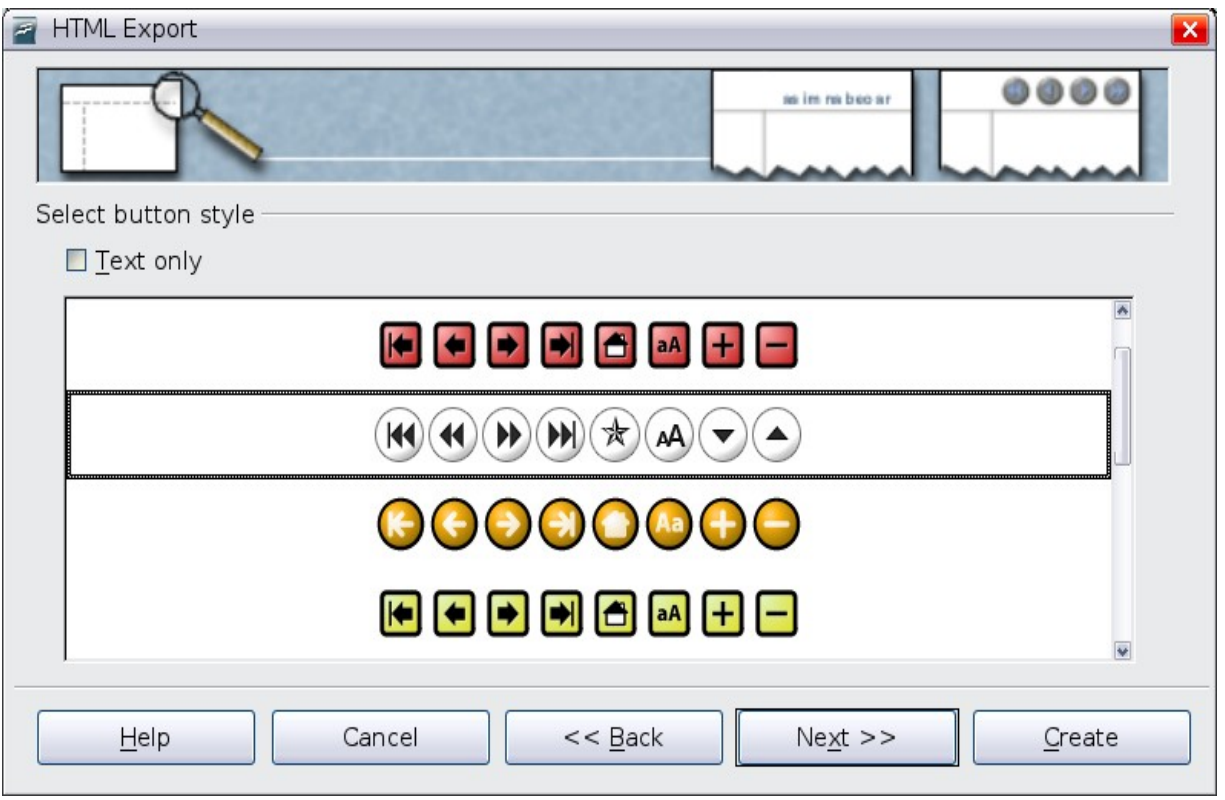

8) Select the color scheme for the web pages. Available schemes include the document's existing scheme, one based upon browser colors, and a completely user-defined scheme. You can save a new scheme so that it will appear on the first page of the HTML export wizard.

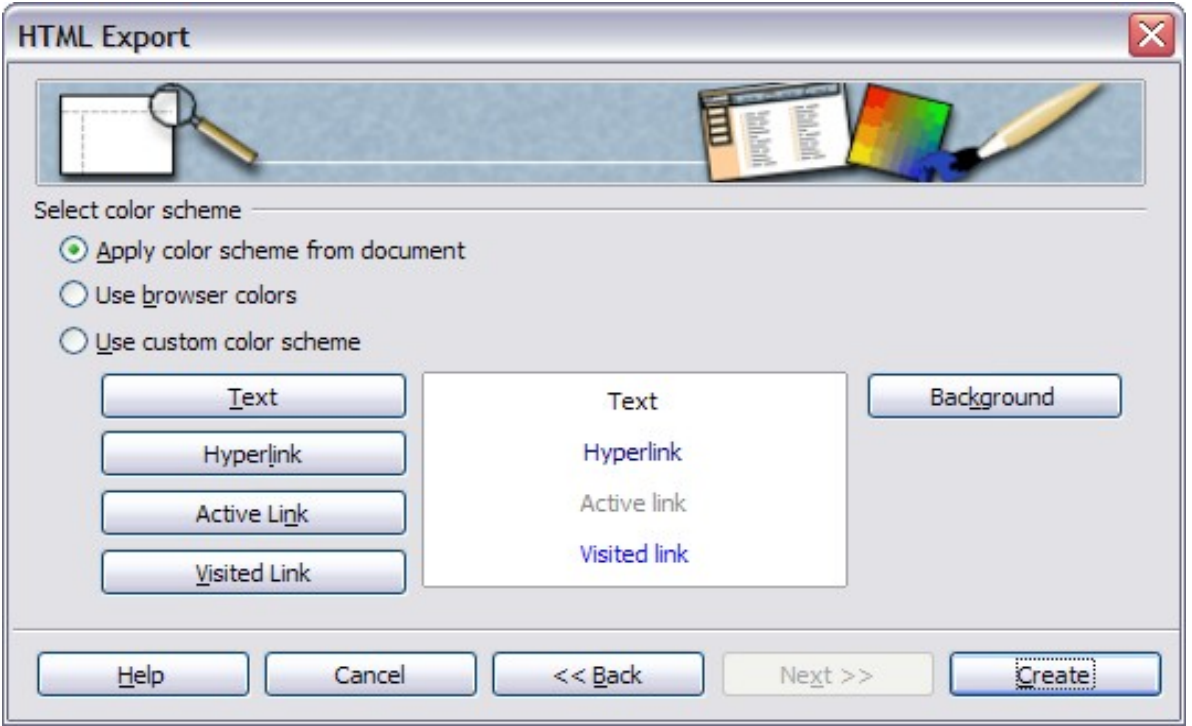

9) Click **Create** to generate the HTML files. If this is a new design, a small dialog pops up. If you might want to reuse this design, you can give it a name and save it. Otherwise, click **Do Not Save**.

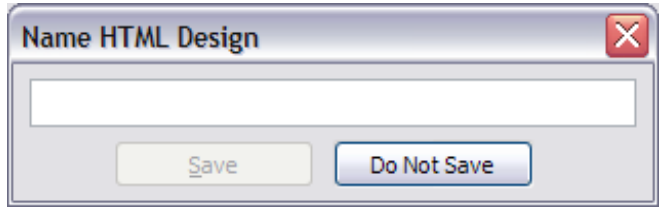

# <span id="page-16-0"></span>**Saving Draw documents as web pages**

Exporting drawings from OpenOffice.org's Draw application is similar to exporting a presentation from Impress. Choose **File > Export** and select **HTML Document** as the file type.

When using the wizard, you can choose to create the web page at any time by clicking the **Create** button.